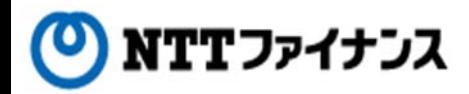

# Web Billing User Guide (Part (5)"To reissue a login password")

This guide describes how to use Web Billing service provided by NTT Finance. Your display on the screen may vary depending on the payment methods you have.

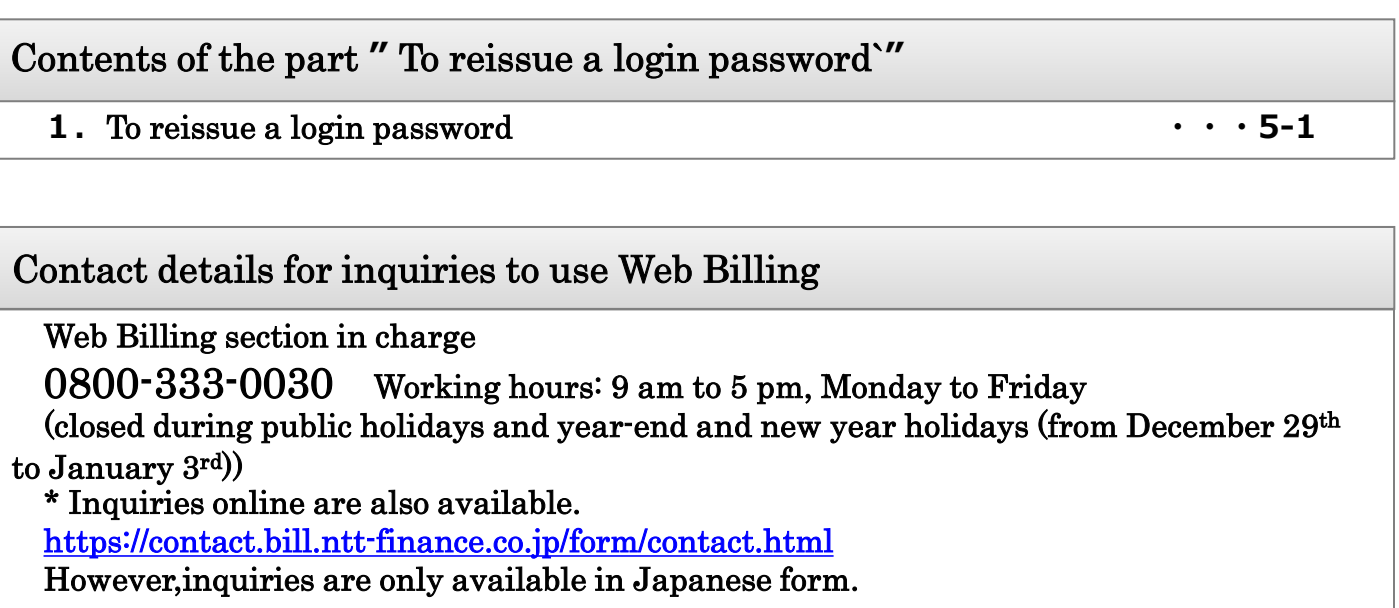

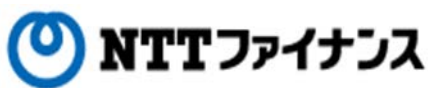

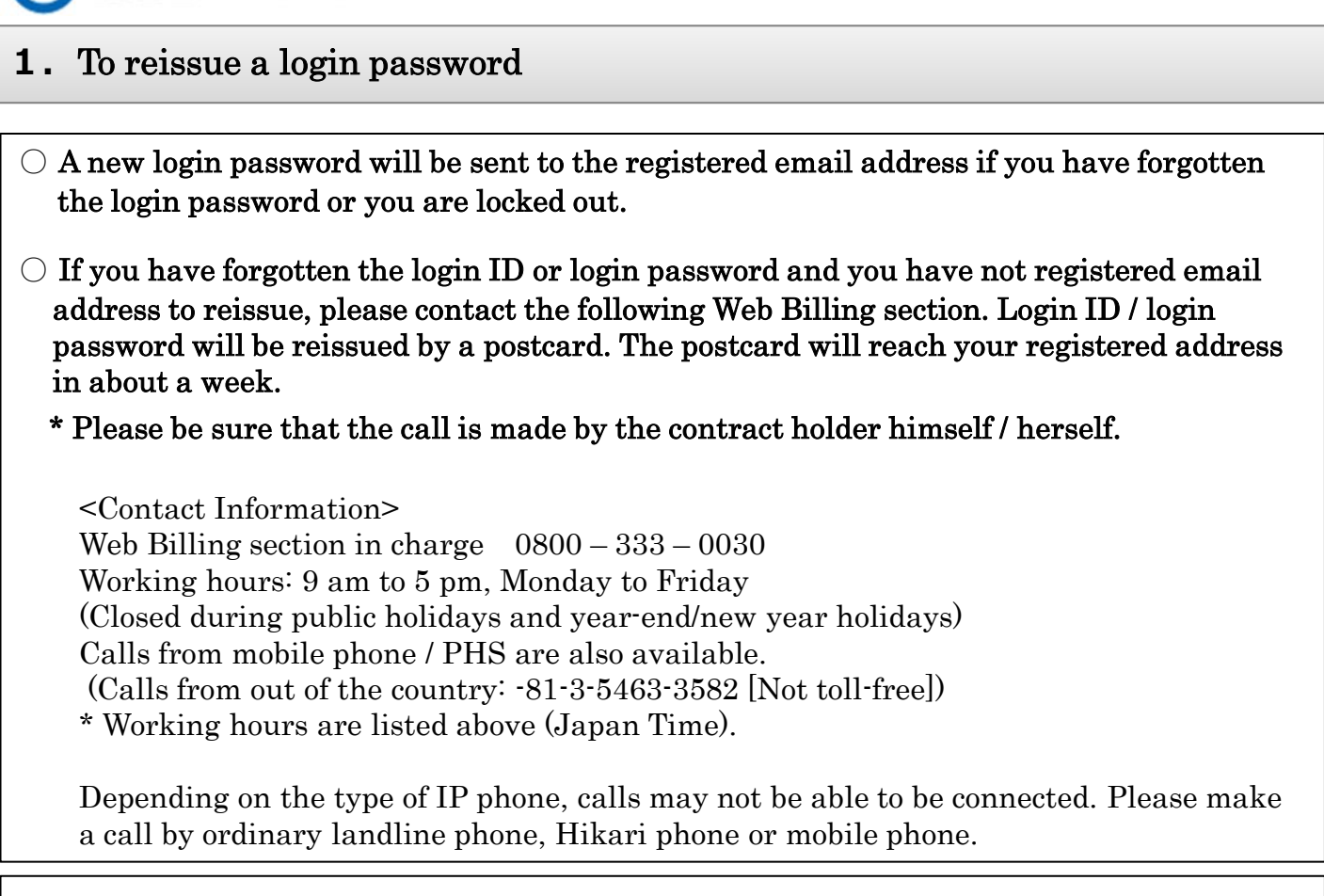

**○** A new login password will be sent to the registered email address. When you have forgotten the login password or you are locked out, this procedure will be done to reissue login password by yourself.

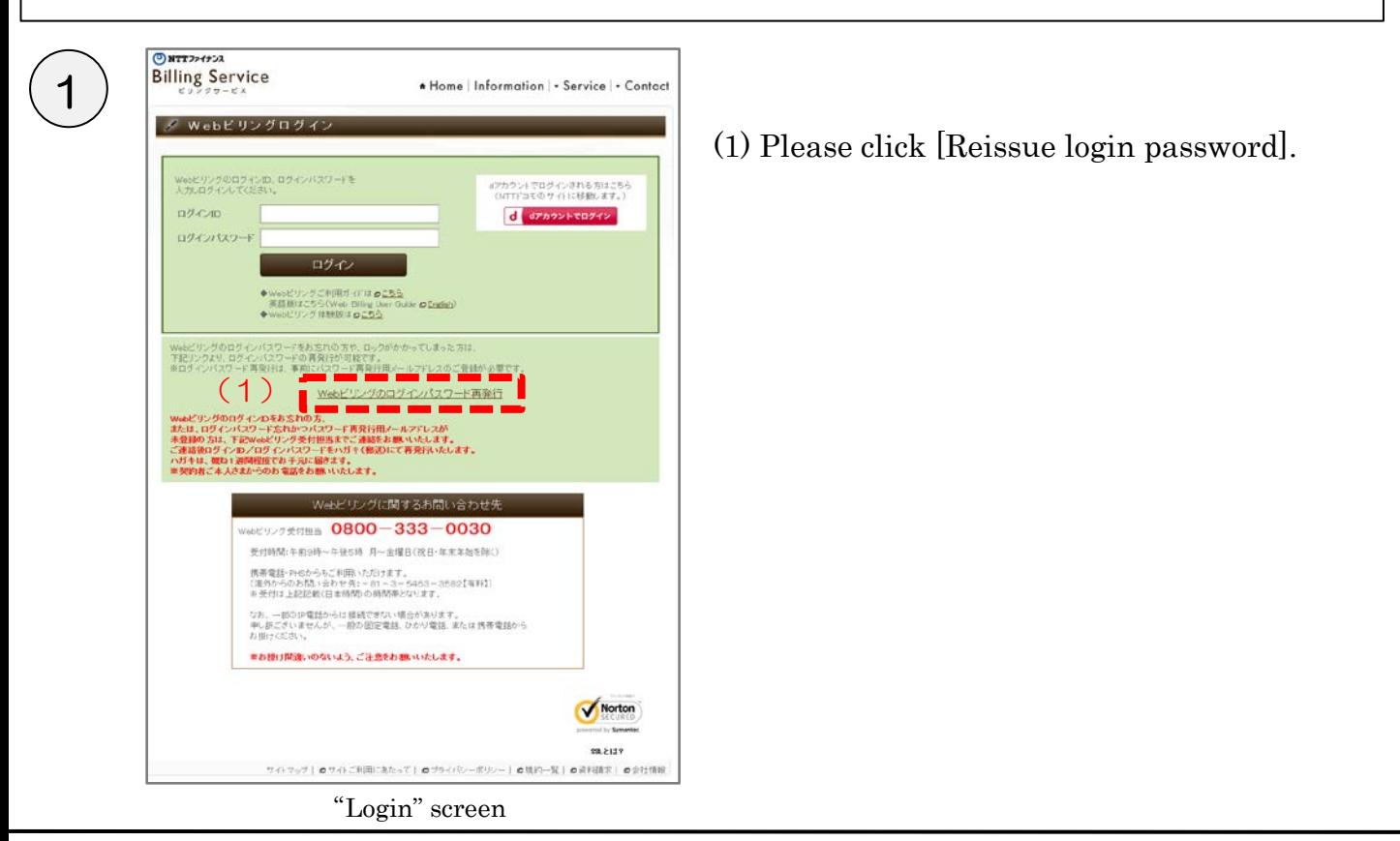

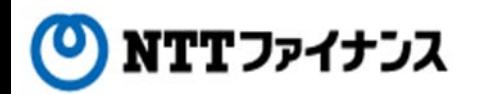

## **1.**To reissue a login password

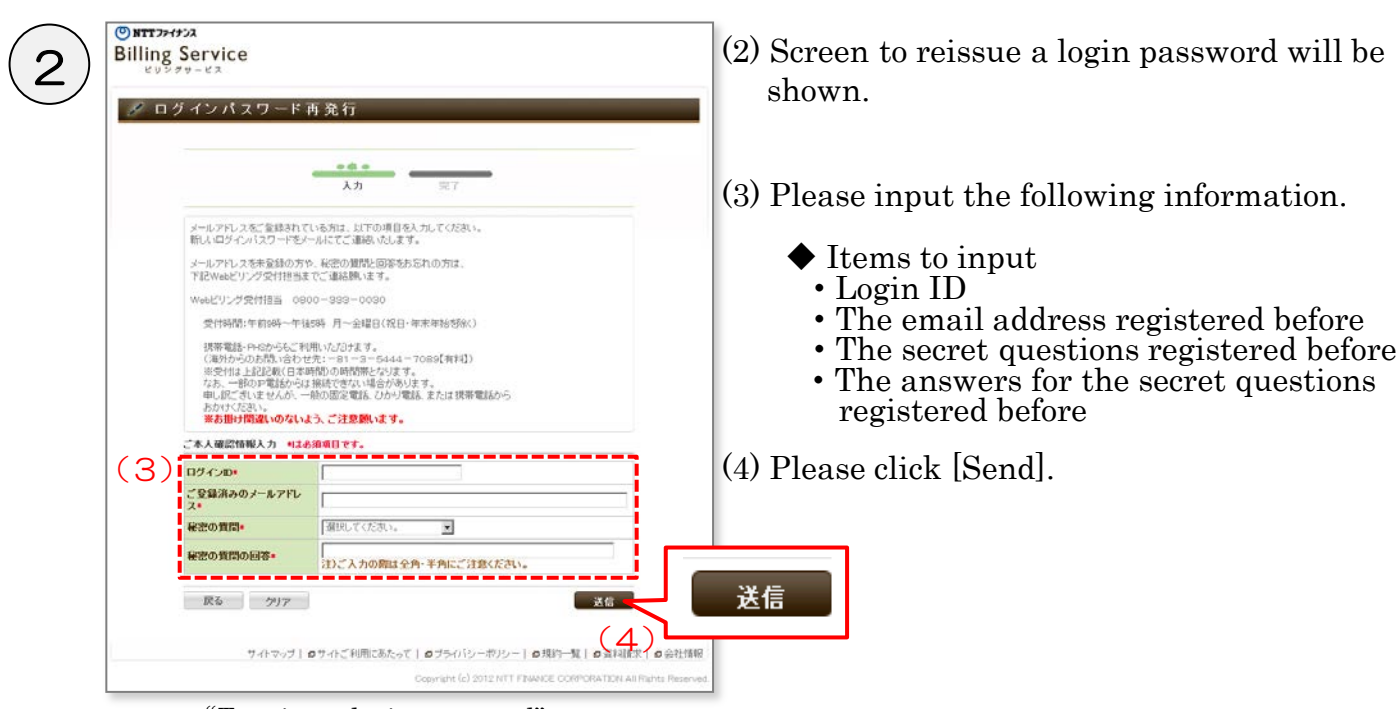

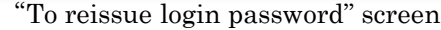

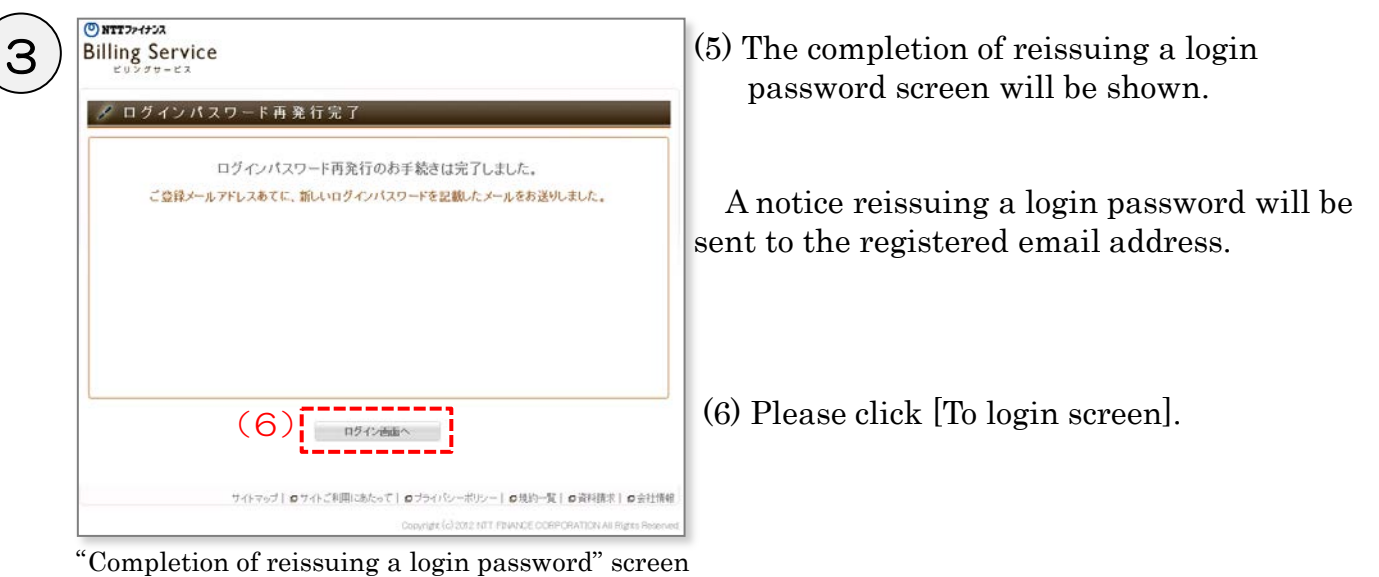

\* The procedure is not completed yet, please see the next page.

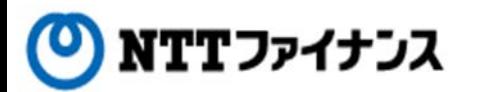

#### **1.**To reissue a login password

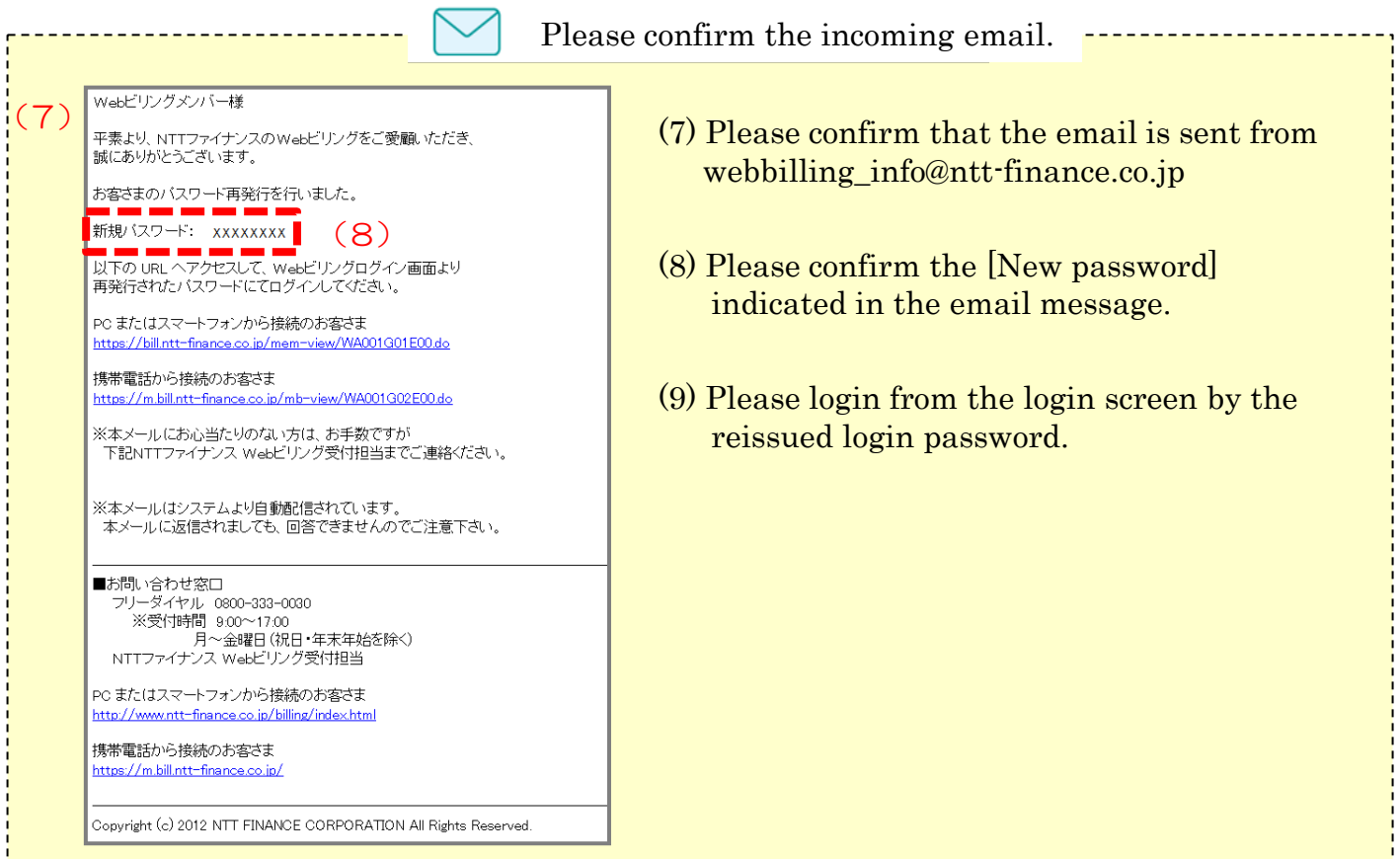

#### Sample of "Notification email with reissued login password"

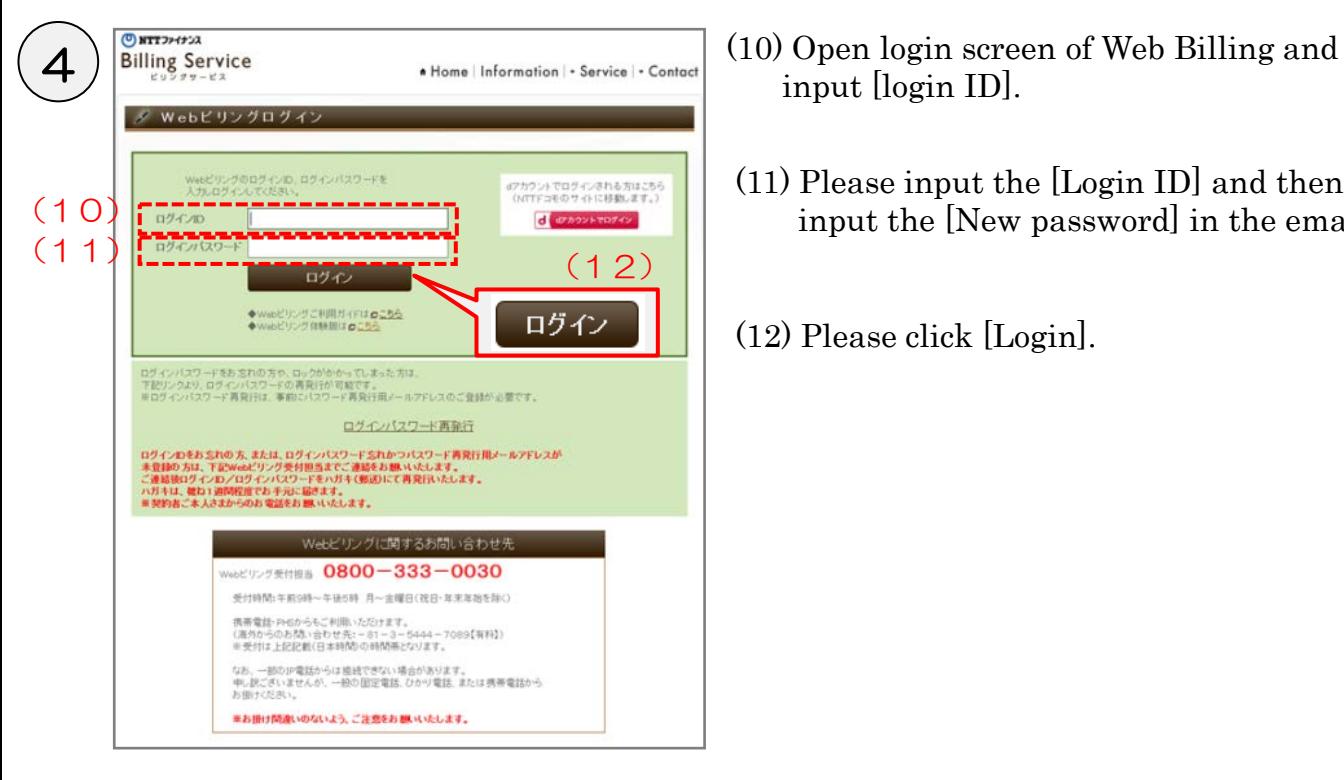

- input [login ID].
- (11) Please input the [Login ID] and then input the [New password] in the email.
- (12) Please click [Login].

"Login" screen

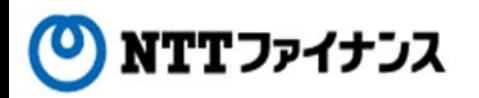

5

### **1.**To reissue a login password

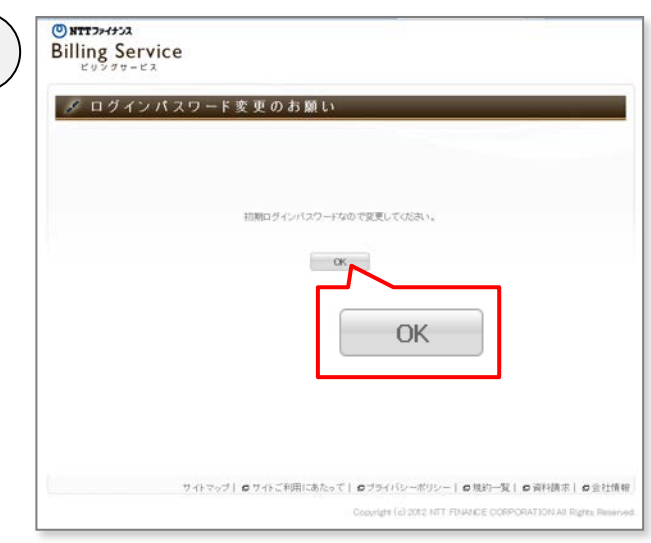

"Request to change your login password" screen

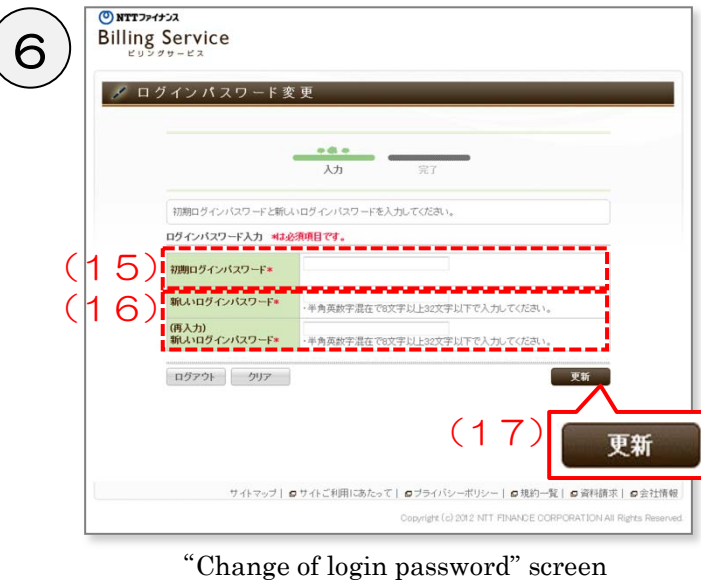

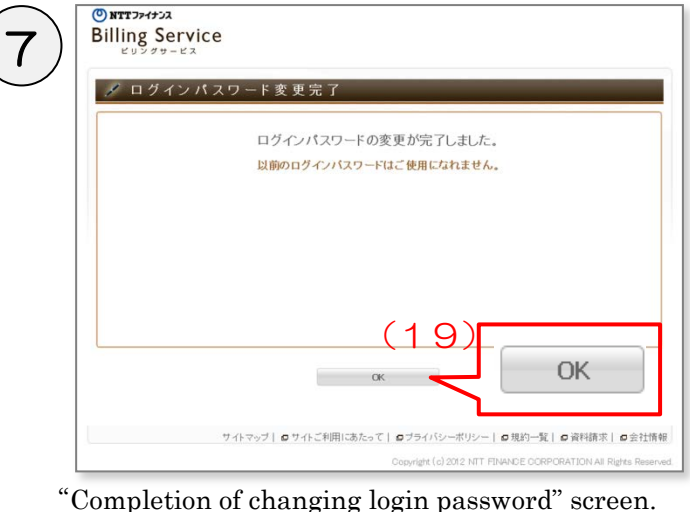

(13) Please click [OK].

(14) The screen to change the login password will be shown.

(15) Input again "a new password" written in the email that you confirmed at (8)..

- (16) Please input the new login password of your choice. Please input it in the exact same way.
- (17) Please click [Update].
- (18) The completion screen will be shown.
- (19) Please click [OK].